#### 知 【MVS】华为路由器ISIS与BGP重分布典型组网配置案例

[网络相关](https://zhiliao.h3c.com/questions/catesDis/2089) **[韦家宁](https://zhiliao.h3c.com/User/other/174870)** 2024-07-13 发表

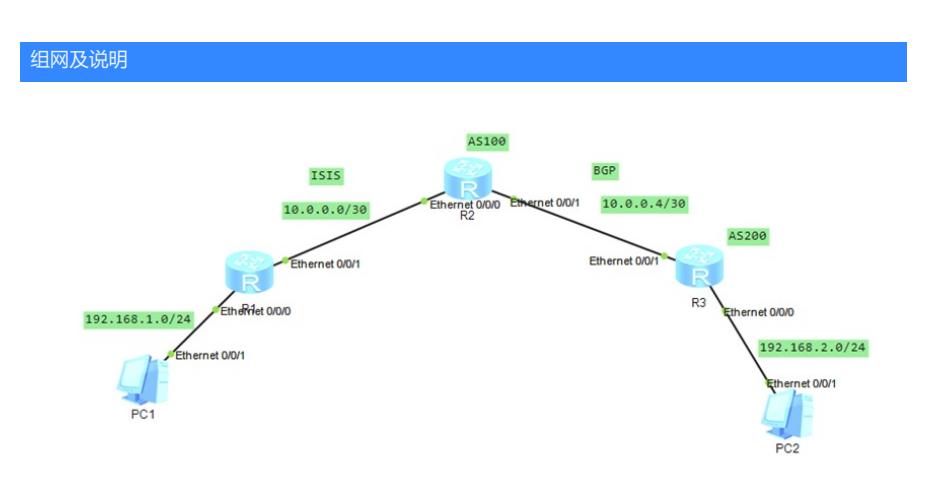

本案例采用ENSP模拟器来部署华为路由器的路由重分布的案例,在该网络中,R1与R2部署ISIS,R2 与R3部署BGP。为了实现PC之间的网络互通,需要在R2路由器部署ISIS与BGP重分布。

### 配置步骤

- 1、按照网络拓扑图配置IP地址。
- 2、部署R1与R2的ISIS。
- 3、部署R2与R3的BGP。
- 4、在R2配置ISIS与BGP重分布。

### 配置关键点

#### R1:

<Huawei>u t m Info: Current terminal monitor is off. <Huawei>u t d Info: Current terminal debugging is off. <Huawei>sys Enter system view, return user view with Ctrl+Z. [Huawei]sysname R1 [R1]int eth 0/0/0 [R1-Ethernet0/0/0]ip address 192.168.1.1 24 [R1-Ethernet0/0/0]quit [R1]int eth 0/0/1 [R1-Ethernet0/0/1]ip address 10.0.0.1 30 [R1-Ethernet0/0/1]quit [R1]isis 1 [R1-isis-1]network-entity 10.0000.0000.0001.00 [R1-isis-1]is-level level-1-2 [R1-isis-1]quit [R1]int eth 0/0/1 [R1-Ethernet0/0/1]isis enable 1 [R1-Ethernet0/0/1]quit [R1]int eth 0/0/0 [R1-Ethernet0/0/0]isis enable 1 [R1-Ethernet0/0/0]quit

## $R2$

<Huawei>u t m Info: Current terminal monitor is off. <Huawei>u t d Info: Current terminal debugging is off. <Huawei>system Enter system view, return user view with Ctrl+Z. [Huawei]sysname R2 [R2]int eth 0/0/0 [R2-Ethernet0/0/0]ip address 10.0.0.2 30

[R2-Ethernet0/0/0]quit [R2]int eth 0/0/1 [R2-Ethernet0/0/1]ip address 10.0.0.5 30 [R2-Ethernet0/0/1]quit [R2]isis 1 [R2-isis-1]network-entity 10.0000.0000.0002.00 [R2-isis-1]import-route bgp [R2-isis-1]quit [R2]int eth 0/0/0 [R2-Ethernet0/0/0]isis enable 1 [R2-Ethernet0/0/0]quit [R2]int eth 0/0/1 [R2-Ethernet0/0/1]isis enable 1 [R2-Ethernet0/0/1]quit [R2]bgp 100 [R2-bgp]peer 10.0.0.6 as-number 200 [R2-bgp]peer 10.0.0.6 connect-interface eth 0/0/1 [R2-bgp-af-ipv4]import-route isis 1 [R2-bgp-af-ipv4]peer 10.0.0.6 enable [R2-bgp-af-ipv4]quit [R2-bgp]quit

## R3:

<Huawei>u t m Info: Current terminal monitor is off. <Huawei>u t d Info: Current terminal debugging is off. <Huawei>system Enter system view, return user view with Ctrl+Z. [Huawei]sysname R3 [R3]int eth 0/0/0 [R3-Ethernet0/0/0]ip address 192.168.2.1 24 [R3-Ethernet0/0/0]quit [R3]int eth 0/0/1 [R3-Ethernet0/0/1]ip address 10.0.0.6 30 [R3-Ethernet0/0/1]quit [R3]bgp 200 [R3-bgp]peer 10.0.0.5 as-number 100 [R3-bgp]peer 10.0.0.5 connect-interface Ethernet 0/0/1 [R3-bgp]ipv4-family unicast [R3-bgp-af-ipv4]peer 10.0.0.5 enable [R3-bgp-af-ipv4]network 192.168.2.0 24 [R3-bgp-af-ipv4]quit [R3-bgp]quit

# PC分别填写IP地址,且能相互PING通。

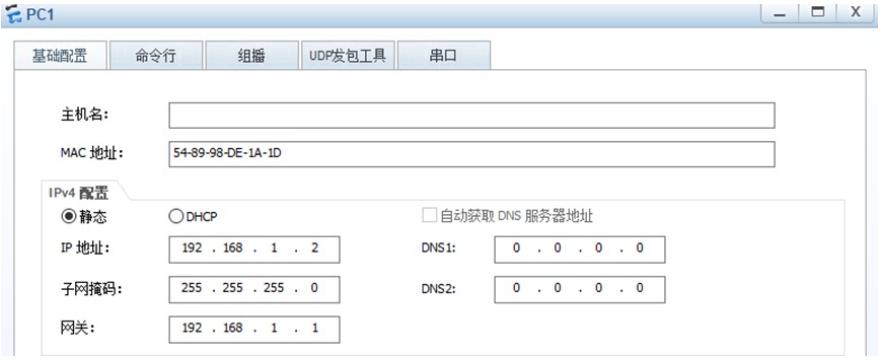

```
- - xEPC2命令行 组播 UDP发包工具 串口
  其碑图
    主机名:
            54-89-98-57-3F-62
   MAC HAHI
   IPv4 配置
                                □ 自动获取 DNS 服务器地址
    ◎静态
             O DHCP
            192 . 168 . 2 . 20.0.0.0.0IP 地址:
                                DNS1:
   子网掩码:
            255 . 255 . 255 . 0
                                      0 \t 0 \t 0 \t 0 \t 0DNS2:
    网关:
             192 . 168 . 2 . 1EPC1UDP发包T具
   基础配置
               命令行
                           组摇
                                                串口
 Welcome to use PC Simulator!
  PC>ping 192.168.2.2
  Ping 192.168.2.2: 32 data bytes, Press Ctrl_C to break
  From 192.168.2.2: bytes=32 seq=1 ttl=125 time=219 ms
  From 192.168.2.2: bytes=32 seq=2 ttl=125 time=125 ms
  From 192.168.2.2: bytes=32 seq=3 ttl=125 time=109 ms
 From 192.168.2.2: bytes=32 seq=4 ttl=125 time=109 ms
  From 192.168.2.2: bytes=32 seq=5 ttl=125 time=156 ms
   --- 192.168.2.2 ping statistics ---
   5 packet (s) transmitted<br>5 packet (s) received
    0.00% packet loss
   round-trip min/avg/max = 109/143/219 ms
EPC2UDP发包T具
   其砂西署
                        细斑
                                            串口
              命令行
  Welcome to use PC Simulator!
  PC>ping 192.168.1.2
 Ping 192.168.1.2: 32 data bytes, Press Ctrl_C to break
 From 192.168.1.2: bytes=32 seq=1 ttl=125 time=109 ms<br>From 192.168.1.2: bytes=32 seq=2 ttl=125 time=125 ms
 From 192.168.1.2: bytes=32 seq=3 ttl=125 time=125 ms
 From 192.168.1.2: bytes=32 seq=4 ttl=125 time=94 ms
  From 192.168.1.2: bytes=32 seq=5 ttl=125 time=140 ms
   -- 192.168.1.2 ping statistics ---
```

```
5 packet(s) transmitted<br>5 packet(s) received
0.00% packet loss
```
[Rl]dis isis peer

```
round-trip min/avg/max = 94/118/140 ms
```
在R1与R2分别使用dis isis peer命令查看到R1、R2已完成ISIS邻居的建立。

#### Peer information for ISIS(1) State HoldTime Type Interface System Id Circuit Id PRI 0000.0000.0002 Eth0/0/1<br>0000.0000.0002 Eth0/0/1  $0000.0000.0001.01$  Up 23s<br>0000.0000.0001.01 Up 30s L1(L1L2) 64  $L2(L1L2)$  64 Total Peer(s):  $2$  $[R1]$

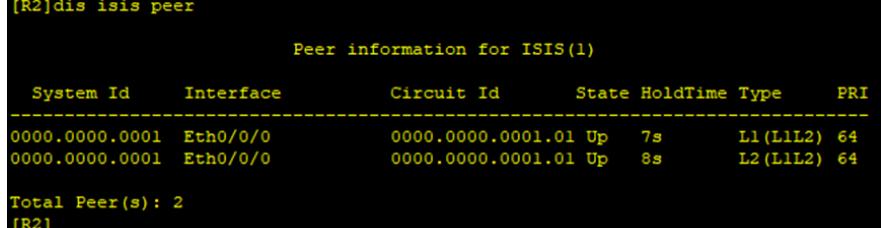

分别在R2与R3使用dis bgp peer可以看到R2与R3已完成BGP邻居建立。

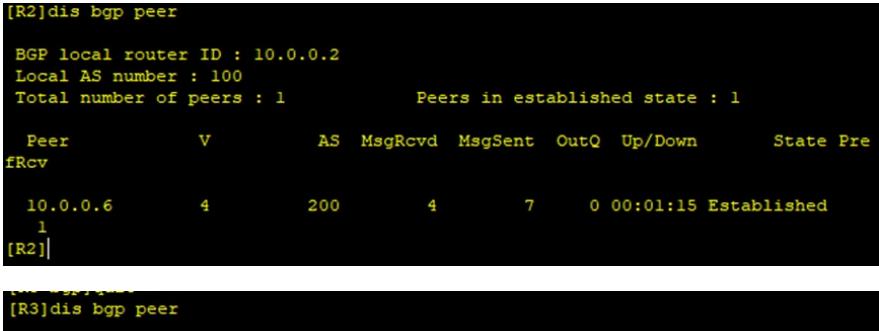

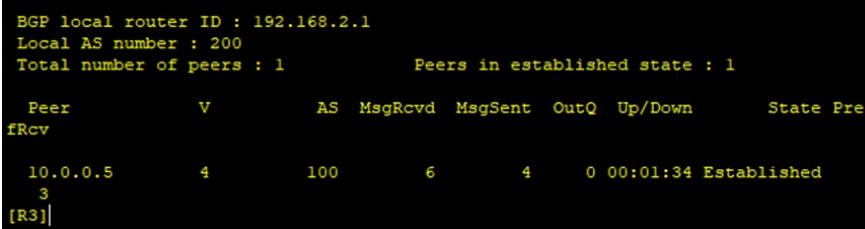

分别在R1、R2、R3使用dis ip routing-table命令查看路由表,均已学习到了相应的路由。

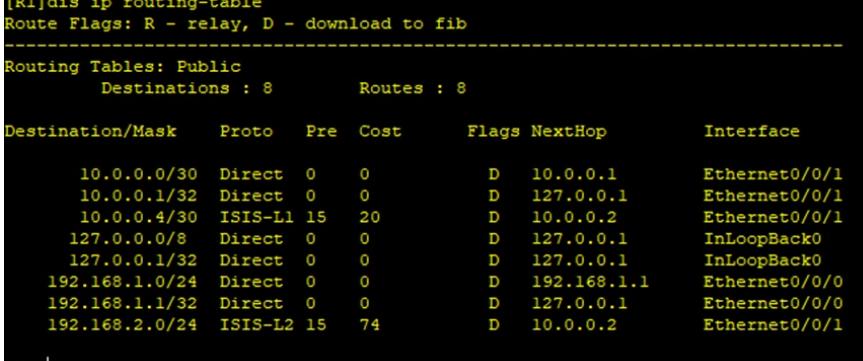

 $[R1]$ 

 $[R3]$ 

<mark>[R2]dis ip routing-table</mark><br>Route Flags: R - relav, ъ.

 $192.168.1.0/24 \quad \textrm{ISIS-L1 15} \\ 192.168.2.0/24 \quad \textrm{EBGP} \qquad 255$ 

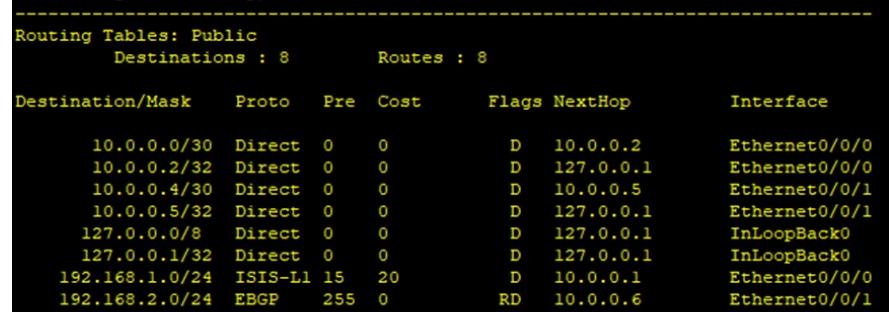

D<br>RD

 $10.0.0.1$ <br> $10.0.0.6$ 

Ethernet0/0/0

 $[ R2 ]$ [R3]dis ip routing-table<br>Route Flags: R - relay, D - download to fib Routing Tables: Public<br>Routing Tables: Public<br>Destinations : 8 Routes : 8 Destination/Mask Proto Pre Cost Flags NextHop Interface 10.0.0.0/30 EBGP 255<br>10.0.0.4/30 Direct 0<br>10.0.0.6/32 Direct 0<br>127.0.0.0/8 Direct 0<br>127.0.0.1/32 Direct 0<br>192.168.1.0/24 EBGP 255<br>192.168.2.0/24 Direct 0<br>192.168.2.0/24 Direct 0<br>192.168.2.1/32 Direct 0 RD<br>D<br>D<br>D  $10.0.0.5$ Ethernet0/0/1  $10.0.0.6$ <br> $127.0.0.1$ <br> $127.0.0.1$ <br> $127.0.0.1$ <br> $10.0.0.5$ Etherneto/0/1<br>Etherneto/0/1<br>InLoopBack0<br>InLoopBack0<br>Etherneto/0/1  $\frac{0}{0}$  $\overline{D}$  $RD$  $192.168.2.1$ <br> $127.0.0.1$ Ethernet0/0/0

20

至此,华为路由器ISIS与BGP典型组网配置案例已完成。